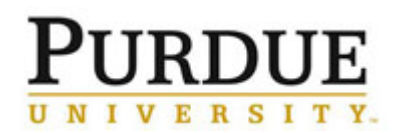

## <span id="page-0-1"></span>**Contents**

- 1. [Log into SuccessFactors](#page-0-0) (pages 1 2)
- 2. [Access my assessment](#page-2-0) form (pages 3 4)
- 3. [Understand the performance assessment](#page-4-0) form (pages 5 7)
- 4. [Add new goal\(s\) as appropriate](#page-7-0) (pages 8 10)
- 5. [Enter goal ratings](#page-9-0) and comments (page 9)
- 6. [Enter competency ratings and comments](#page-10-0) (page 10)
- 7. Submit [my self-assessment to supervisor](#page-11-0) (page 11)
- 8. [Acknowledge](#page-12-0) and sign the assessment (pages 12-13)
- 9. [Establish the future goal plan](#page-14-0) (page 14)
- 10. [Establish skills and career goals](#page-16-0) (page 15)

<span id="page-0-0"></span>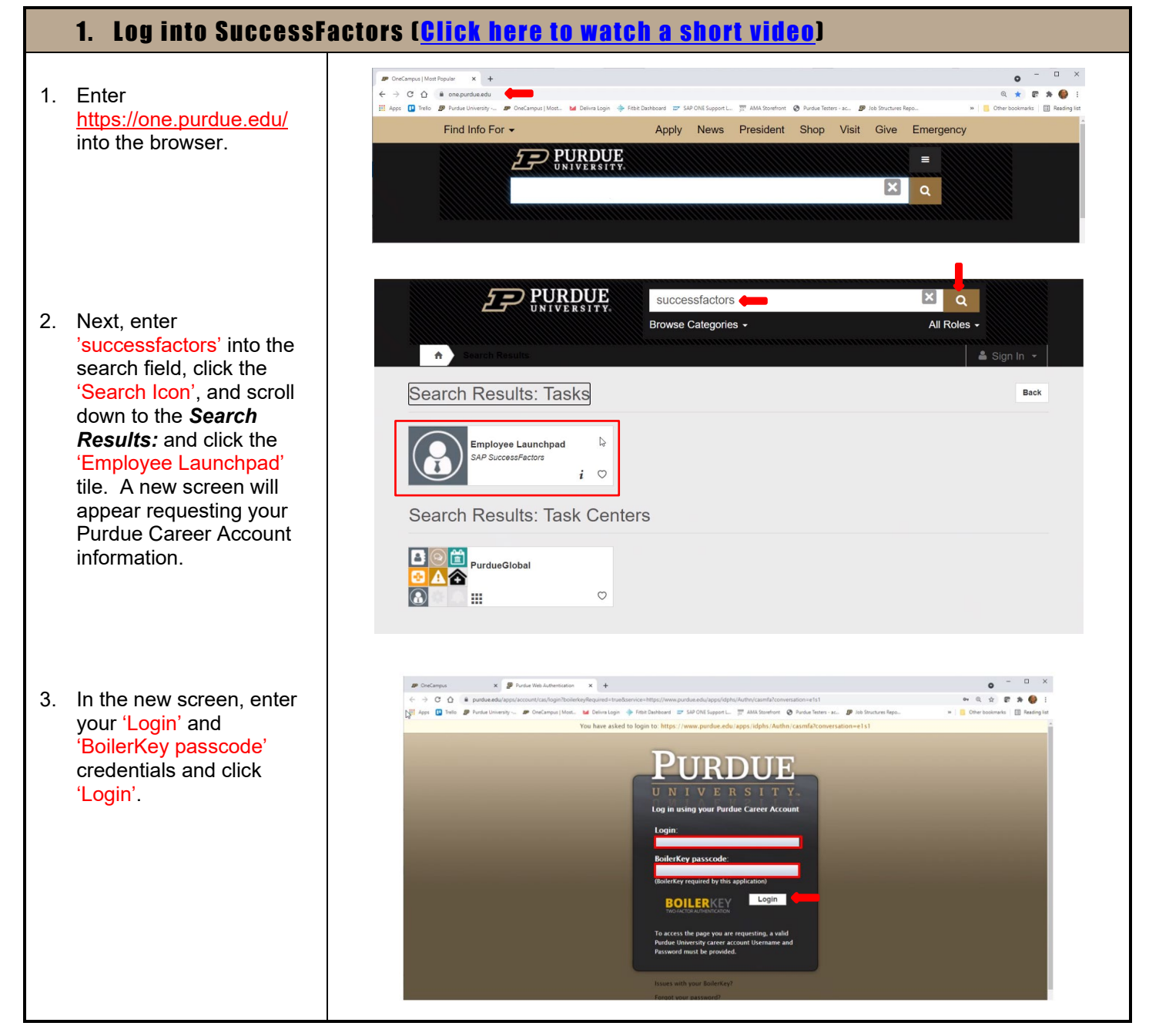

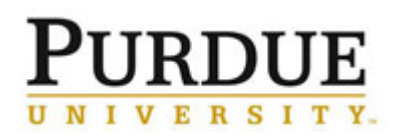

**Annual Performance Assessment (employee)**

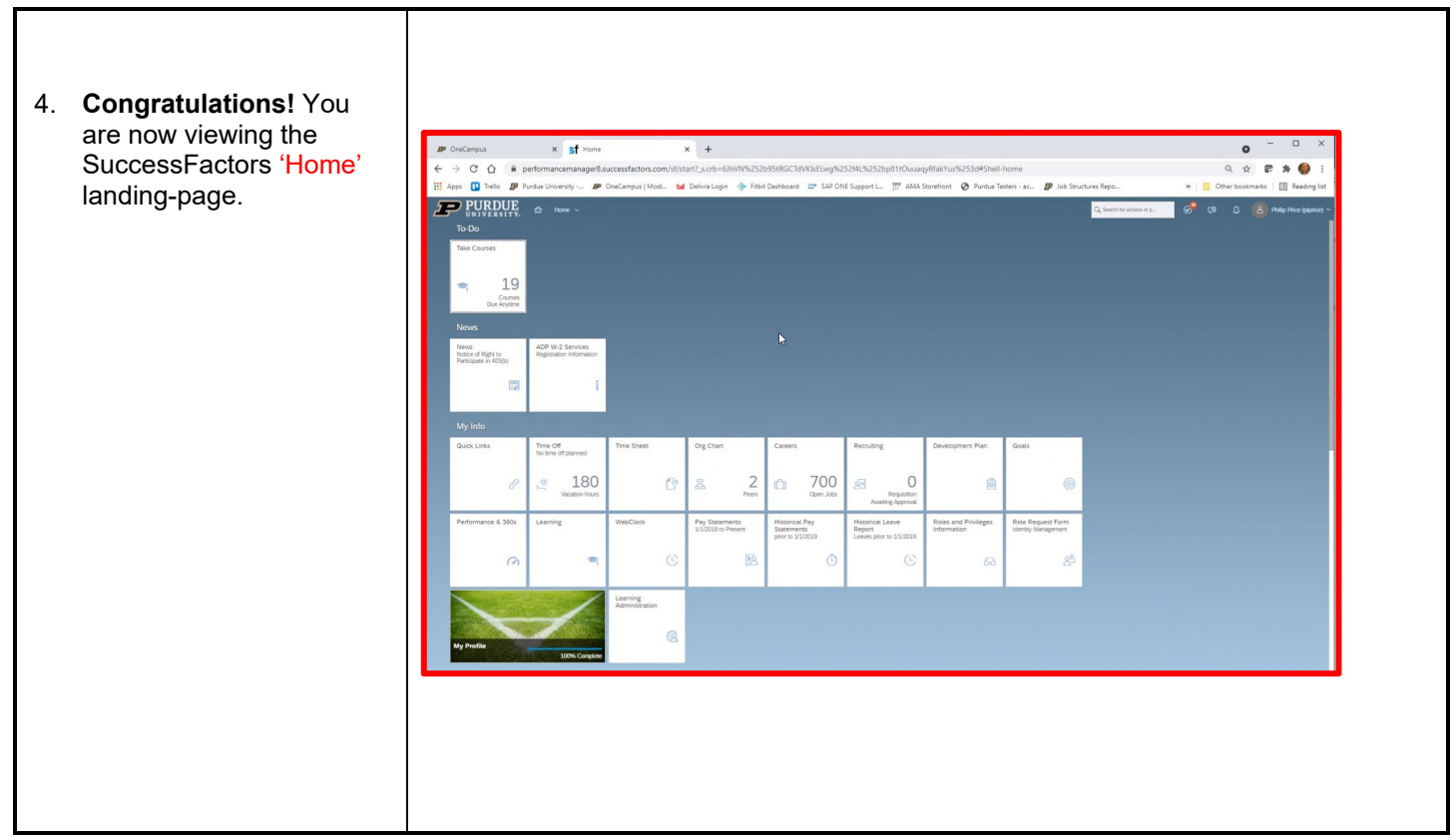

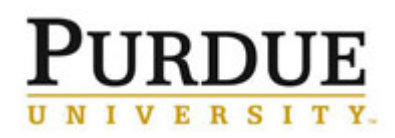

### **Annual Performance Assessment (employee)**

[\[Return to Top\]](#page-0-1)

### <span id="page-2-0"></span>2. Access my assessment form [ [Click here to watch a short video](https://mediaspace.itap.purdue.edu/media/Accessing+the+Annual+Performance+Assessment+Form+in+SuccessFactors/1_mondeemt?st=31) ]

1. Navigate to the SuccessFactors landingpage. Click the 'Home' drop-down menu. Next, click the 'Performance & 360s' link and the *My Forms* Screen will appear.

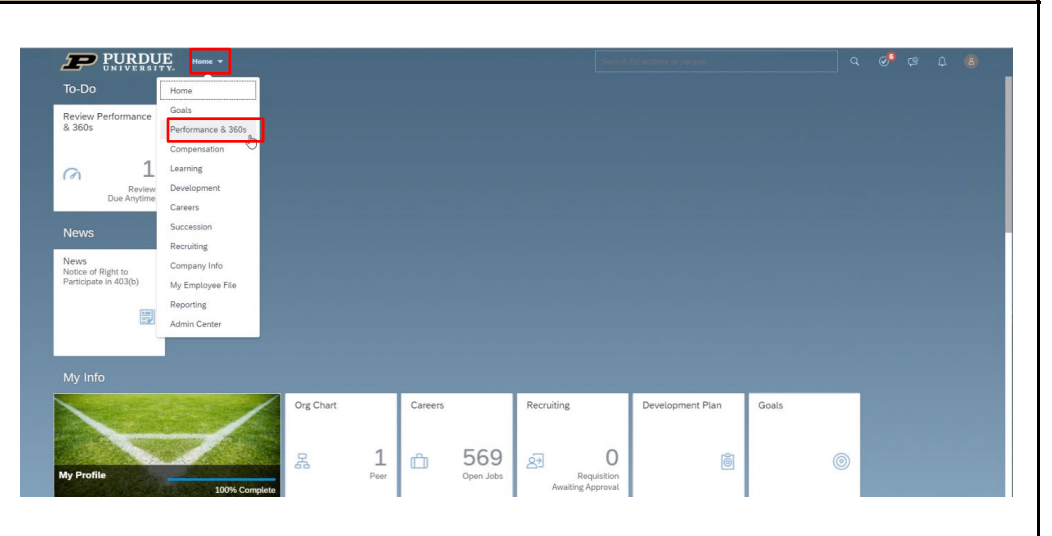

- 2. Once on the *My Forms* page, click 'Inbox'. This will customize how assessments appear on your screen.
- Next, scroll down and identify which assessment to open. Click the 'Form Title' name to open a specific form.

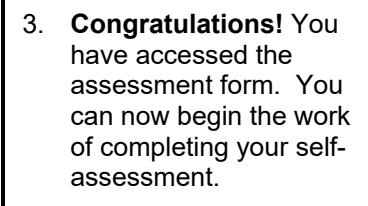

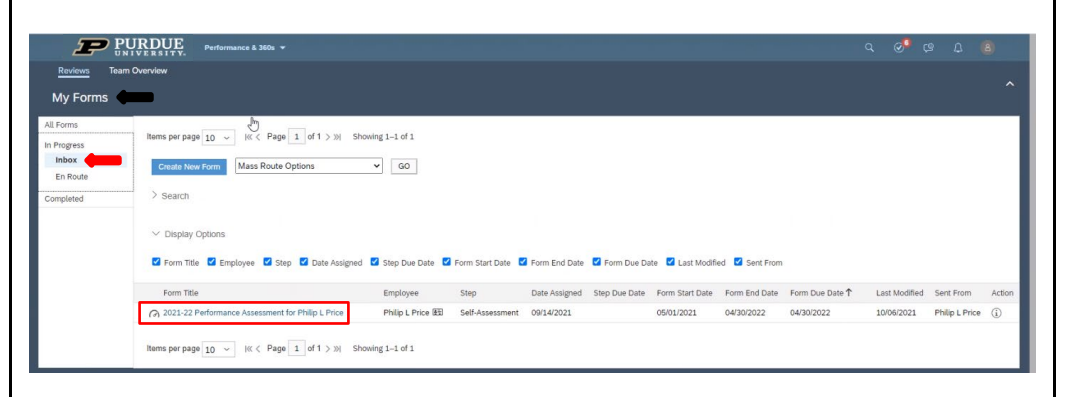

![](_page_2_Picture_11.jpeg)

![](_page_3_Picture_0.jpeg)

### **Annual Performance Assessment (employee)**

- 4. Here are some additional tips for accessing forms on the *My Forms* page.
- Review the **My Forms** navigation tabs on the top left-side of your screen.
- Click the 'All Forms' tab to access past and present forms assigned to you.
- Click the 'Inbox' to access assessment forms requiring your action.
- Click the 'En Route' tab to view assessment forms requiring the actions of others.
- Click the 'Completed' tab to access completed assessments appearing in your completed tab.

![](_page_3_Picture_132.jpeg)

![](_page_4_Picture_0.jpeg)

**Annual Performance Assessment (employee)**

[\[Return to Top\]](#page-0-1)

### <span id="page-4-0"></span>3. Understand the performance assessment form

- 1. Become familiar with the 'Print', 'Save', and 'Attach Document' functionality appearing in the top right-side of the screen. (Attend a *[webinar](https://performancemanager8.successfactors.com/sf/learning?destUrl=https%3a%2f%2fpurdueuniv%2eplateau%2ecom%2flearning%2fuser%2fdeeplink%5fredirect%2ejsp%3flinkId%3dITEM%5fDETAILS%26componentID%3d2022%5fAnnual%5fAssessment%5fLOD%26componentTypeID%3dSEMINAR%26revisionDate%3d1638216360000%26fromSF%3dY&company=purdueuniv)* or visit **Performance** Management @ [Purdue](https://www.purdue.edu/hr/mngcareer/perfmerit/sfvideos.php) *(videos)* to learn more about these and other functions)
- 2. Become familiar with the six 'Navigation Tabs' on the top leftside the screen. Use each tab *(Route Map, Introduction, User Information, Goals, Unit Competencies,*  and Summary) to quickly access sections of the assessment form.
- Use 'Route Map' tab to identify the location of the assessment form.
- Use 'Introduction' tab to view basic guidance for completing the evaluation and to access on-demand resources.

- Use 'User Information' tab to view relevant position data.

![](_page_4_Picture_207.jpeg)

![](_page_5_Picture_0.jpeg)

### **Annual Performance Assessment (employee)**

Metric<br>Due Date

Writing Assistant

ns (when applica

le). An annual rating of me

Less

Use 'Goals' tab to navigate to the section, review HR guidance, and access resources. Goals (75.0%) / edit: Use 'Add Goal' or. The supervisor ensures annual performance goals are entered correctly into SuccessFactors and are visible on the annual evaluatio ability for goal establishment rests with the supe-The Purdue Guide for Creating Goals video explains the Unit versity's approach for establishing goals and examining the quality and effectiveness of a goal. Additional annual evaluation tutorial button to enter new goals as appropriate. An annual rating of meets expectations signifies fulfillment of all aspects of a goal. Meets expectations is a strong rating. Exceeds expectations and outstanding are reserved for performance that has<br>surpassed, with measu Use the **'Edit**  evidence of superior performance **Section Weight'** functionality only when given specific direction by HR or senior leadership to make changes. - Use 'Pencil' icon tab to edit existing criteria. Use the 'Question Mark' to view rating scale. ial Leadershin (Non-Sponsored and Spo Use 'Rating Dropdown Menu' and enter a rating. Enter l am frequently called on to provide financial data regarding college accounts related to start-up account balances, general fund projections and oth<br>I review, monitor and report start-up expenditures and balances to the P 'Employee rked diligently this fiscal year to provide all business managers general fund projection templates that were updated and ensured that everything o Comments' into the **Goal Detail:** open field. Goal Nam **Start Date** 100.0% Use 'Unit Competencies' tab to navigate to the section and review Unit Competencies (25.0%) HR guidance. Use nt of overall job performa lopment, culture and values, and su fulfilment of all aspects of a competency. Meets *expectations* is a strong rating. *Exceeds expectations* and *outstanding* are reserved for performance that has surpassed, with measurable evidence, all established criter the **'Edit Section**  assistance in assessing competencies can utilize the **behavior anchor examples** etermine competency fulfillment. **Weight'** functionality only when given specific direction by Culture and Values .<br>Demonstrates ability to maintain<br>transparency, and impactful worl HR or senior leadership to make Rating <sup>®</sup> Select a rating... changes. **Employee Comments** Use 'Behavior Anchor Rating Scale' to view HR guidance and gain a deeper understanding of the four competencies *'Culture and Values', 'Overall Job Performance'*, *'Profession/Career Development'*, and *'Supervision'*.

![](_page_6_Picture_0.jpeg)

### **Annual Performance Assessment (employee)**

![](_page_6_Picture_64.jpeg)

[\[Return to Top\]](#page-0-1)

٦

![](_page_7_Picture_0.jpeg)

### **Annual Performance Assessment (employee)**

<span id="page-7-0"></span>![](_page_7_Picture_199.jpeg)

![](_page_8_Picture_0.jpeg)

Т

## Quick Reference Guide

**Annual Performance Assessment (employee)**

![](_page_8_Picture_63.jpeg)

© 2021 Purdue University Last Updated 12/01/21 PLP Page **9** of **18**

![](_page_9_Picture_0.jpeg)

**Annual Performance Assessment (employee)**

#### [\[Return to Top\]](#page-0-1)

#### <span id="page-9-0"></span>5. Enter goal ratings and comments (Click here [to watch short video](https://mediaspace.itap.purdue.edu/media/Completing+the+Annual+Self-Assessment/1_v7mrs712?st=28&ed=101) ) 1. Click 'Goals' tab, scroll down to the *Goal*  Purdue Performance Rating Scale  $\times$ *Name* you wish to rate, 2.0 Needs Improvement:<br>Significant (or some) aspects of the<br>goal/competency were accomplished; however,<br>improvements are needed to fully satisfy and review its *Goal Details*. Next click the ı **'**Question Mark**'** to performance standards Rating o view the rating scale. 3.0 Meets Expectations: Employee Comments Sol weight appears of the goal/competency were fully<br>accomplished and the staff member's<br>contributions met all established criteria Next click the 'Drop-down Arrow' and 4.0 Exceeds Expectations:<br>All aspects of the goal/competency were fully<br>accomplished and the staff member's<br>contributions surnassed all established criteria assign a rating. Lastly, enter 'Employee Comments' to support **Description**<br>Start Date the rating. - Watch the [Purdue](https://www.purdue.edu/hr/lod/media/videos/gmpm/Purdue-Guide-for-Rating-Annual-Performance/story_html5.html)  Due Date<br>Status [Guide for Rating](https://www.purdue.edu/hr/lod/media/videos/gmpm/Purdue-Guide-for-Rating-Annual-Performance/story_html5.html)  [Annual Performance](https://www.purdue.edu/hr/lod/media/videos/gmpm/Purdue-Guide-for-Rating-Annual-Performance/story_html5.html) (5:00 minutes) and access [HR's](https://www.purdue.edu/hr/lod/media/docs/Staff-Performance-Review-HR-Guidance.pdf)  [Guidance](https://www.purdue.edu/hr/lod/media/docs/Staff-Performance-Review-HR-Guidance.pdf) for additional support. **2. Congratulations**, you have successfully rated a goal. Repeat the above steps for all unrated goals.

![](_page_10_Picture_0.jpeg)

**Annual Performance Assessment (employee)**

<span id="page-10-0"></span>![](_page_10_Figure_4.jpeg)

![](_page_11_Picture_0.jpeg)

**Annual Performance Assessment (employee)**

[\[Return to Top\]](#page-0-1)

### <span id="page-11-0"></span>7. Submit my self-assessment to supervisor

- **1.** Click 'Summary' and navigate to the section. View a snapshot of all goals and competencies appearing on the assessment form.
- Add the goal weights together. *A cumulative goal weight of 100%* **is required** prior to submitting the assessment to the next step. A cumulative goal total above or below 100% will result in an error message when attempting to advance the form.
- **2.** Next, scroll to the very bottom of the form and click 'Submit to Manager for Review' and a new screen will appear.
- Once on the new screen, click 'Submit to Manager for Review' a second time and the *My Forms* page will appear.
- **3. Congratulations!** You have sent your selfassessment to your manager. The form now appears in your 'En Route' tab showing action is required by your supervisor.

![](_page_11_Picture_209.jpeg)

![](_page_12_Picture_0.jpeg)

**Annual Performance Assessment (employee)**

<span id="page-12-0"></span>![](_page_12_Picture_4.jpeg)

![](_page_13_Picture_0.jpeg)

### **Annual Performance Assessment (employee)**

![](_page_13_Picture_3.jpeg)

![](_page_14_Picture_0.jpeg)

### **Annual Performance Assessment (employee)**

<span id="page-14-0"></span>![](_page_14_Figure_4.jpeg)

# **RDUE RSI**

## Quick Reference Guide

### **Annual Performance Assessment (employee)**

 $\sum$  PURDUE Goals  $\overline{Y}$ 3. Navigate to the top of  $8<sub>1</sub>$ Philip L Price  $\vee$ 2021-22 Goal Plan  $\scriptstyle\mathtt{\sim}$  $+$  Add Goal **Actions** © Display Options the plan and observe 2020-21 Goal Plan the goal plan date. 2021-22 Goal Plan Click the 'Goal Plan  $\vee$  Introduction 2022-23 Goal Plan Drop Down Button', Each year, Purdue supervisors work<br>performance. Every employee must 2018-19 Goal Plan<br>the annual performance evaluation form: The Termin and the secretial deliverables for the performance period. All goals entered into Suc and select the 'Desired Goal Plan'. Accountability for goal establishment rests with the supervisor. The supervisor ensures annual performance goals are entered correctly into SuccessFactors and reviewed regularly by<br>the supervisor and employee throughout th The desired goal plan will appear on your A focused performance management strategy aligns the employee's contributions to the University's operational and strategic initiatives. At times, new goals require new skill sets.<br>Visit Purdue's <u>career development websit</u> screen. Е Goals  $\overline{\phantom{a}}$ UNIVERSITY. 4. **Congratulations!** You have successfully 8 Philip L Price  $\backsim$ 2022-23 Goal Plan v + Add Goal navigated to your 'Future Goals Plan'. Next, click the 'Add Introduction Goal' button to begin adding goals to the Each year, Purdue supervisors work with staff members to create a set of goals for the current performance period. The University requires g plan. For additional performance. Every employee must have a set of goals that represent the most essential deliverables for the performance period. All goals  $\epsilon$ instructions on how to add a new goal, reference page 8 of this quick reference guide or **watch this short video**.

![](_page_16_Picture_0.jpeg)

### **Annual Performance Assessment (employee)**

<span id="page-16-0"></span>![](_page_16_Picture_108.jpeg)

![](_page_17_Picture_0.jpeg)

**Annual Performance Assessment (employee)**

![](_page_17_Picture_111.jpeg)